### **Baader Telescope Flap System (TFS)** Instruction Manual

February 2015 English revision 1.2

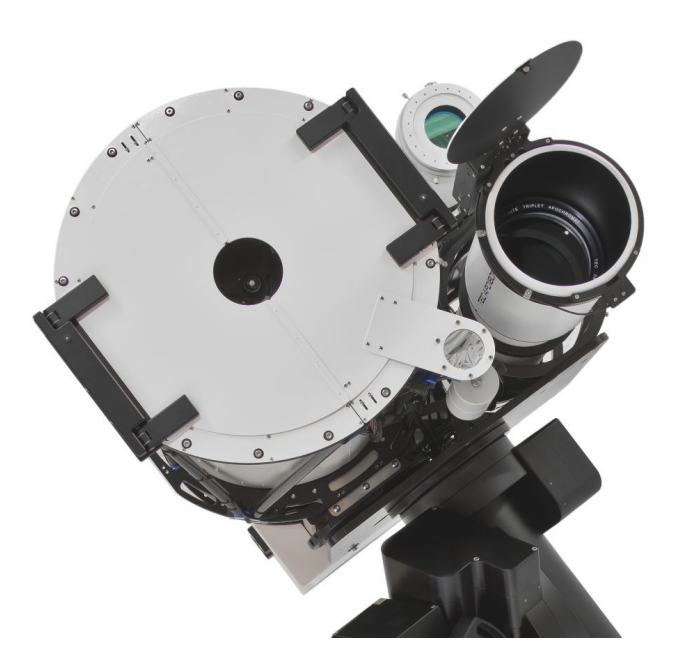

Designed, Manufactured, Assembled and Distributed by **Baader Planetarium GmbH**

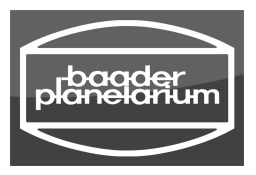

Zur Sternwarte 4 D - 82291 Mammendorf Tel.: +49 (0) 8145 - 80 89-0 Fax: +49 (0) 8145 - 80 89-105

[www.baader-planetarium.de](http://www.baader-planetarium.de) / [kontakt@baader-planetarium.de](mailto:kontakt@baader-planetarium.de)

## **Table of content**

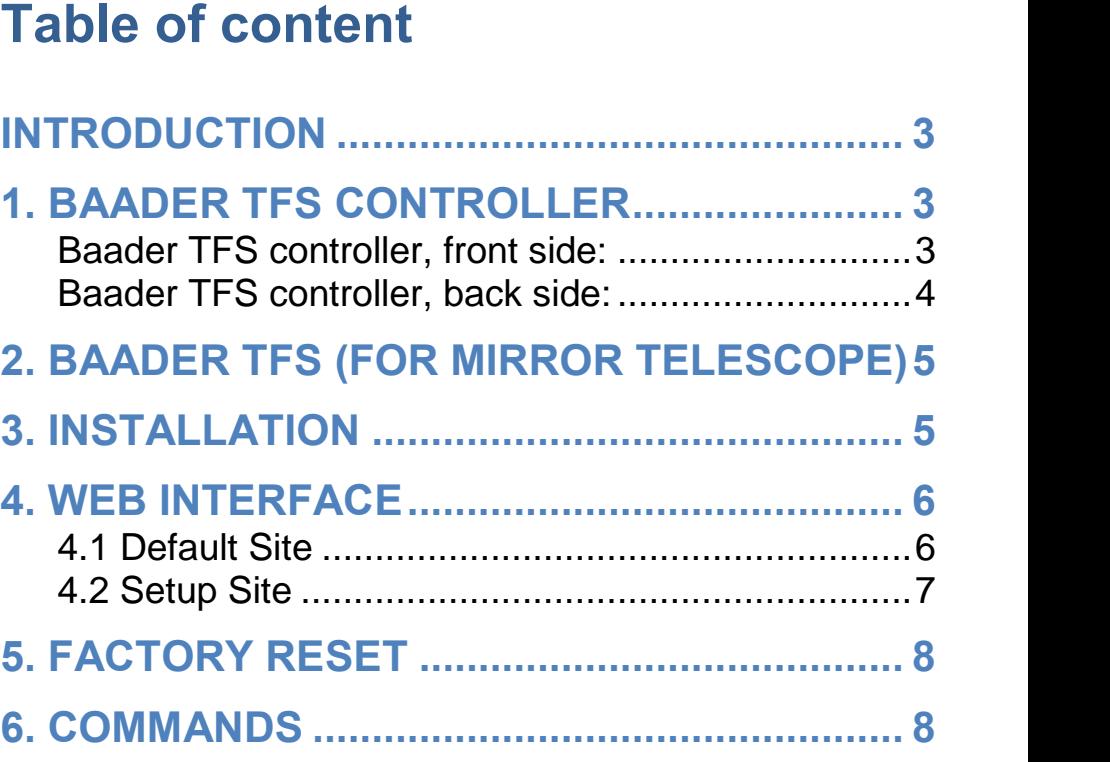

#### **Introduction**

The Baader Telescope Flap System (TFS) is a single or double flap system for refractor or mirror telescope systems. It's main purpose is to close the tube at the front end to prevent the telescope from getting dusty and dirty inside. It also prevents night dedicated telescopes with CCD Sensors on bigger telescope systems with many instruments for day and night observation from receiving sunlight while sun observation CCD Sensors on bigger telescope systems with many instruments for<br>day and night observation from receiving sunlight while sun observation<br>is in process. It can even carry filters or Baader AstroSolar® film if needed.

Every Baader TFS comes with the TFS controller. This controller includes a web interface which makes it easy for the customer to open and close the flaps from the existing PC web browser. If no PC is present or needed, the simple Keypad can be used in addition.

As the Baader TFS is web-interface based and does not need any installation, it can run under every operating system with a web browser (Firefox) installed. Using software tools allows to script the commands to fit our flaps into the existing work flow of your observatory.

Please contact us for any questions. **1.**

# **Baader TFS controller Baader TFS controller, front side:**

- 1.1 Jack for the Keypad
- 1.2 Service Switch Disables the Panic Light  $postions$ : sensors an allow to open the flap under normal daylight if service needs to be done. If the Service Switch is activated, you will see a warning information on the Web-interface.

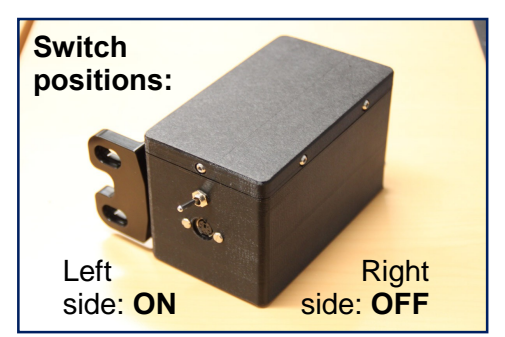

#### **TFS controller, back side:**

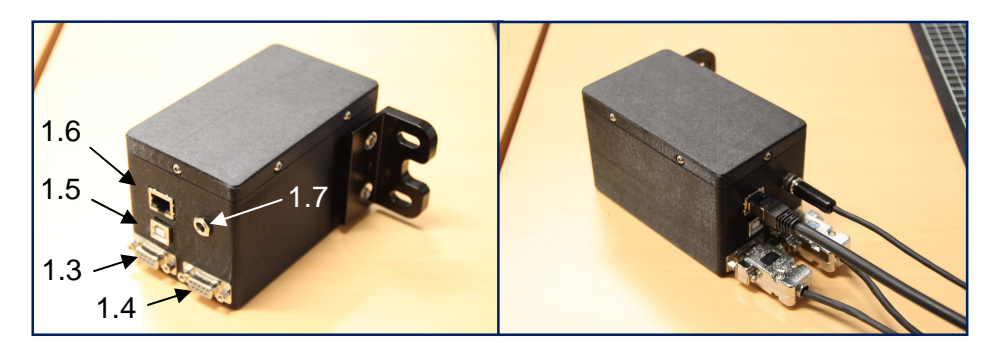

- 1.3 SubD connector for **Flap <sup>1</sup>**
- 1.4 SubD connector for **Flap <sup>2</sup>** Flap 2 only present for Mirror telescopes
- 1.5 USB Hub (for programming) Usually, no USB connection to the Box is needed. USB is not a reliable standard for scientific instruments.
- 1.6 LAN Hub connect to local network or via LAN cable direct to the PC
- 1.7 Power Jack for 12V/5A Power Supply included in the delivery

### **Baader TFS (for mirror telescope)**

#### 2.1 Flap 1

With overlap to close the gap between two flaps. It will always open at first and close at second.

- 2.2 Flap 2
- 2.3 Light Panic Sensor 1 and 2 There are two Sensors for security reasons and additionally because the flap is vignetting a part of the sky for each sensor.
- 2.4 Clutch In case of malfunction of the Flap you can open the clutch with a 2,5mm hex wrench and then close the flaps.

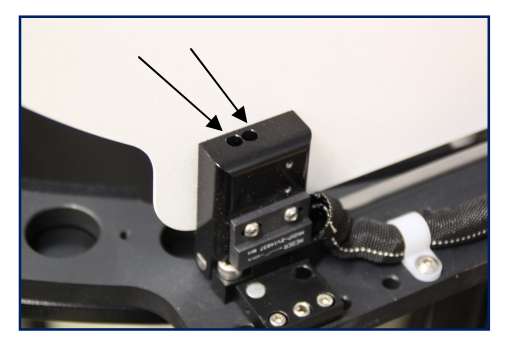

2.5 Keypad wired with 1m Cable

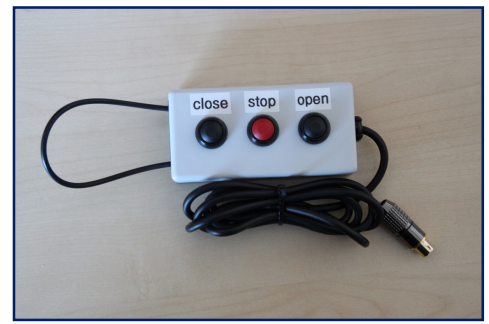

#### **Installation**

Please install the Device to your telescope if not already done according the special instruction which comes with the Flap.

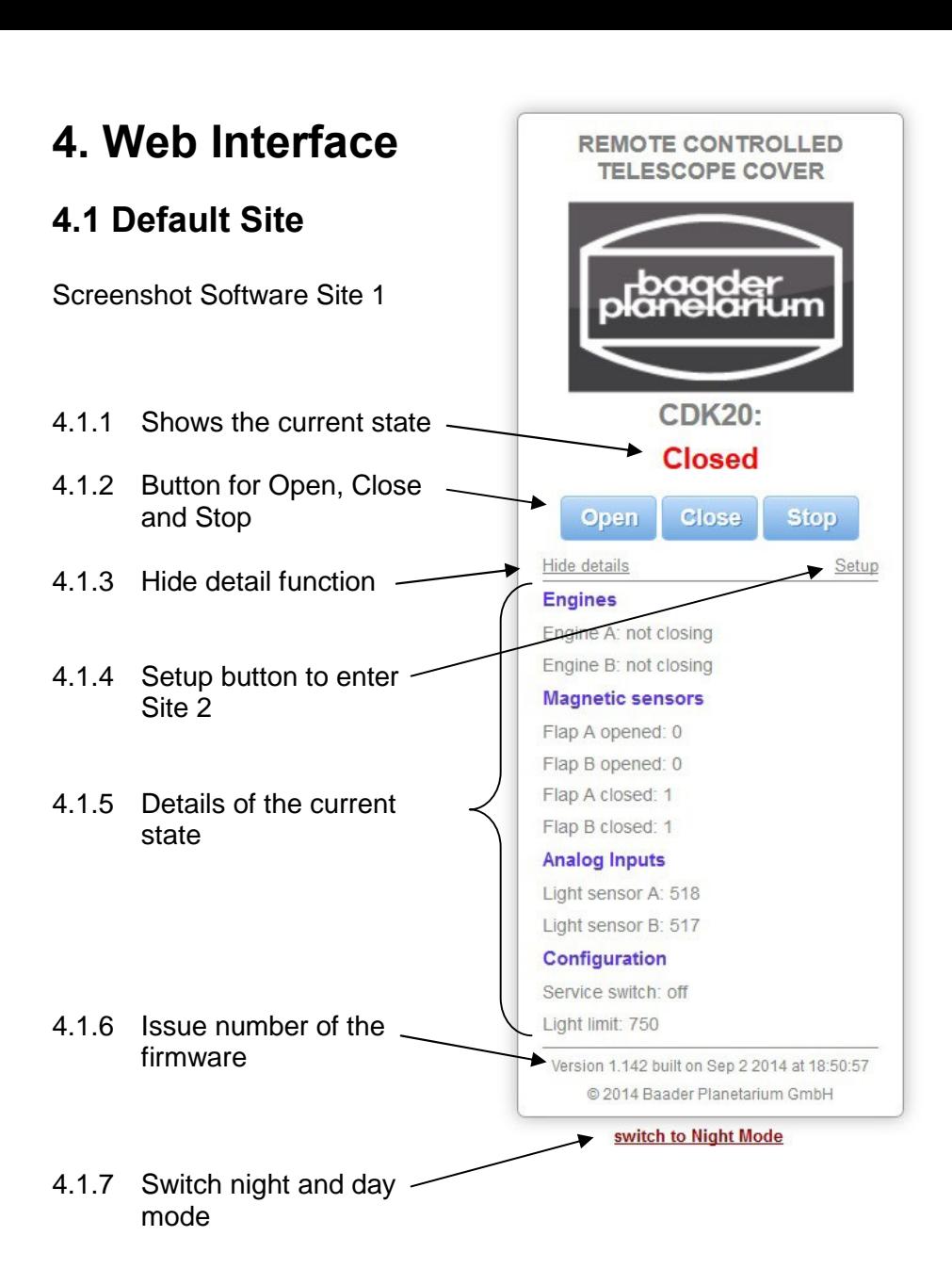

#### **Setup Site**

Screenshot Software Site 2

- 4.2.1 Name of the device can be set freely. For example CDK20 Flap. The Name can NOT contain spaces and special characters.
- 4.2.2 The Web Interface of the flap is installed in the box and do not need any installation. The default setting of the IP address is 192.168.2.178 / 255.255.255.0. To connect to the Box with

your PC directly or over a switch please change the IP Address of your PC to the default 192.168.2.177 / 255.255.255.0 Follow the instruction in the attachment

4.2.3 You can change the IP Settings in case you want to include the FLAP into your existing Network simply by changing the IP address and then switch on and of the box. To reconnect to the Box you have to change the

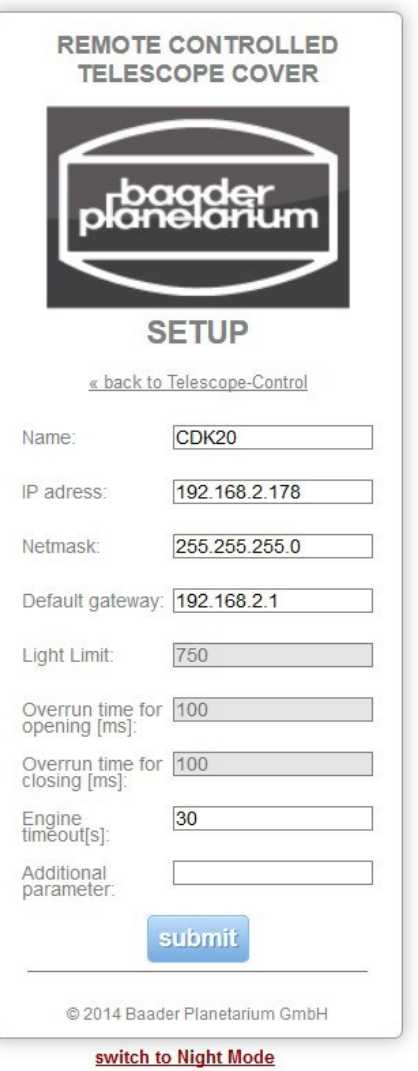

PC to the new IP Address you choose for the box.

4.2.4 Motor overrun time settings cannot be changed by the user in order to ensure the proper function of the flap System

#### **Factory Reset**

In case you made a mistake while setting the IP Address to the Box and you can not reach the box anymore, please perform a factory reset

Turn off the TFS Controller, Press "open" and "close" buttons, turn power on, and hold "open" and "close" pressed for 15 seconds.

This will set the default values again. To reach the box after this you have to set your PC to the IP Address 192.168.2.177 / 255.255.255.0 according to the instruction in 4.2.2 **6.**

#### **Commands**

If your box is successfully connected to your PC, you can have a look into the list of commands

List of commands available for automation and maintanance: Open, Close, Stop, Reset. These commands can be invoked by accessing of following link:

rene.mag.......<br><http://192.168.2.178/statusdata&Action=Open> <u>ttion=Open</u><br>… <u>=Close</u>  $\frac{1}{2}$  = Stop

 $\ldots$  =Reset